## **Frightfearland Software Restore Guide for HD systems**

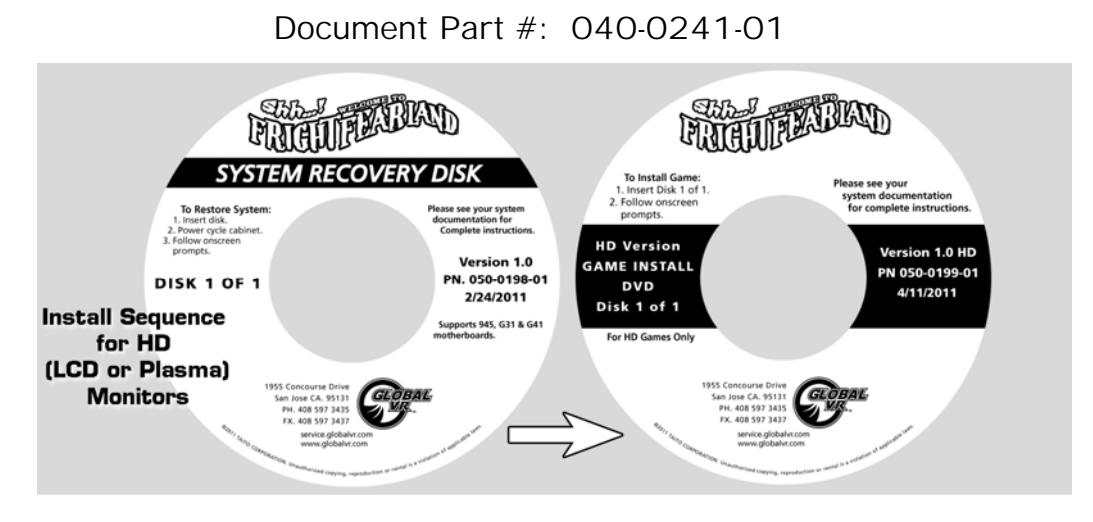

Follow the instructions below if you need to re-install software on your cabinet. Typical installation time is less than 20 minutes.

**Important: When you use the System Recovery Disk, you will erase all game settings, and coin and game audits. It is advisable to contact Technical Support before using the System Recovery Disk to resolve a problem.** 

> **Make sure you use the correct Game Install Disk. Cabinets with HD (LCD or Plasma) Monitors require the HD Version of the software. Cabinets with SVGA (CRT) monitors require the SVGA Version of the software and SVGA Patch Disk.**

## **Run the System Recovery Disk**

- 1. With the cabinet powered ON, open the DVD-ROM drive and insert the DVD labeled **System Recovery Disk**. Power the cabinet OFF and then ON. The computer will boot from the DVD, and you will see the installer screen on the monitor.
- 2. After about 3 minutes, when you are prompted, remove the DVD and turn the cabinet OFF and then ON. (**Do not** insert the Game Install Disk yet!)
- 3. When the computer reboots, you will see the GLOBAL VR logo followed by a series of processing screens. After about 5 minutes the computer will automatically reboot, and you will see a message saying "GLOBAL VR OS Installation Complete." Proceed to run the Game Install Disk as described below.

## **Run the Game Install Disk**

- **Important:** Be sure to use the HD Version of the Game Install Disk for cabinets with LCD or Plasma monitors!
	- 1. Open the DVD-ROM drive and insert the DVD labeled **Game Install Disk 1 of 1**. The computer will read the DVD automatically (do not reboot). You will see the Installer screen as the software copies files, and after about 6-7 minutes the computer will reboot.
	- 2. After about 1-2 minutes more, the **Set Date and Time** screen will appear. **Remove the Game Install Disk from the DVD-ROM drive.**
- 3. The game software will initially set the date and time from the CPU. Use the gun triggers and **START 1** button to make any desired changes, and then use the triggers to select **Save Settings** and press **START 1** (see your *Operation & Service Manual* for more information on using this screen).
- 4. The Calibration Screen will appear next. Follow the onscreen prompts to calibrate both guns and then press the Operator **TEST** button to save the settings (see your *Operation & Service Manual* for more information on using this screen).

**Note:** If the guns are swapped on your cabinet, pressing **START 1** will initiate calibration for **Gun 2**, and **START 2** will initiate calibration for **Gun 1**. Go ahead and calibrate the guns. Once the game starts, swap the guns by selecting **GUN I/O SWAP** from **GAME OPTIONS** in the Operator Menu (see your *Operation & Service Manual* for more information).

- 5. The game Attract Movie will now start. Play a game and use both guns to verify proper operation. (Press the Operator **SERVICE/SELECT** button in Attract Mode to insert Service Credits for testing the game.)
- 6. Use the Operator Menus to change any desired settings (see your *Operation & Service Manual* for detailed information on using the Operator Menus).